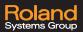

#### Introduction

We know that for some of your field recording applications it is much easier if you have a mixing surface with faders and buttons. That is why we have implemented MIDI control into the R-88. An example of a control surface that can be set up with the R-88 is the FaderMaster Professional from JL Cooper. It has 8 programmable faders and 8 programmable buttons. Here is how to implement this unit into your R-88 workflow.

## **Making Connections**

- 1 Connect the R-88 to the FaderMaster Pro using the Roland UM-ONE mk2 USB MIDI interface.
- Insert the MIDI connections into the FaderMaster Pro. The IN connector should be plugged into the MIDI OUT port, and the OUT connector should be plugged into the MIDI IN port.
- Then insert the USB connector into the USB MEMORY port on the R-88.
- 4 Be sure the switch on the UM-ONE mk2 is set to TAB.

## Setting up the R-88

- 1 On the R-88 hit the MENU button. Select SYSTEM SETUP.
- On page 6 of 7 in the SYSTEM SETUP menu, choose UM-ONE CONTROL.
- 3 Set the parameter to MIXER.
- Note that here you can also choose INPUT, which will allow the faders to be used as gain control.

#### **Programming FaderMaster Professional**

- First, unprotect the unit, to enable programing changes. Hold SHIFT and PROTECT and move any fader so the LED screen reads OFF.
- The next step is to make sure that you start with the LED screen reading 'P 1' this signifies that you are working in program memory bank one. If you aren't in 'P 1" use the UP and DOWN buttons to select 'P-1'.

# **Programming Faders as Mix Levels**

- 1 Press the PROG button once so that the FADER light lights solid. We are now in fader programing mode.
- Press and hold the PARM button. Now move the first fader until the LED screen reads 'Pb' for pitch bend. Repeat this step on faders 2-8.
- 3 Press and hold the CHAN button. Now move the first fader down until the LED screen reads '1'. Repeat this step on fader 2 assigning it as '2', and sequentially on down the line ending with fader 8 being '8'. The Faders are now programmed.

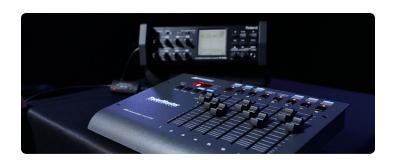

## **Programming Buttons as Mutes**

- 1 Press the PROG button until the BUTTON light lights solid. We are now in button programming mode.
- 2 Press and hold the PARM button. Now move fader 1 until the LED screen reads 'No' for note. Repeat this step on faders 2-8.
- Press and hold the CHAN button. Now move the first fader until the LED screen reads 1. Repeat this step for buttons 2-8, making all channels read '1'.
- 4 Press and hold the PARM# button. Now move the first fader until the LED screen reads '16'. Repeat this step assigning the rest of the faders sequentially. So fader 2 should read '17', fader 3 should read '18' and so on.
- § Press and hold the MIN button and move faders 1-8 individually so they all read '127'.
- Press and hold the MAX button and move faders 1-8 individually so they all read '127' as well.
- Press and hold the SPD/BM button and move faders 1-8 individually so they all read 'LCH' for latched. The buttons are now programmed.
- Press the PROG button until neither the BUTTON nor FADER lights are lit. You are now out of programming mode and ready for operation.
- ① On the R-88, press the MASTER knob. We now can see a good look at our mute, EQ, pan and faders for each channel. Notice that pressing buttons and moving faders on the FaderMaster Pro now manipulates the mutes and levels on the R-88.
- Note that you may need to repeat the programming steps for the FaderMaster Pro to fully accept the parameters.

Check out the R-88 MIDI Implementation Guide for other parameters you can control such as STOP, RECORD, REWIND, etc.

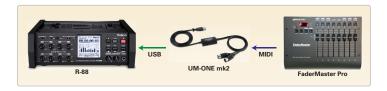

When space allows, buttons and faders can streamline your field recording workflow. With the Roland R-88, you can easily expand your work surface to include a MIDI fader controller. Connect your device to the R-88 using a Roland UM-ONE mk2 USB MIDI interface and mixing becomes a breeze. A video and setup guide are available demonstrating the use of the JL Cooper Fader/Master Professional, as one example.